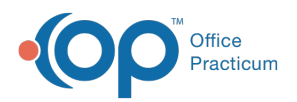

## Important Content Update Message

 $\epsilon$  (official version 20.0.x) is the certified, 2015 Edition, version of the Office Practicum<br>software. This is displayed in your software (Help tab > About) and in the Help Cen We are currently updating the OP Help Center content for the release of OP 20. OP 20 software. This is displayed in your software (**Help tab > About**) and in the Help Center tab labeled Version 20.0. We appreciate your patience as we continue to update all of our content.

## Downloading and Installing **OPWebUpdate**

Last Modified on 12/23/2019 11:05 am EST

 $\left| \mathbf{F} \right|$ 

**Note**: OPWebUpdate must be downloaded to the server, since the upgrade is done on the server.

To download and install OPWebUpdate:

- 1. Log in to the server as Administrator.
- 2. Go to **https://www.opmed.net/login.aspx**.
- 3. Click the Client Login tab in the left hand column.

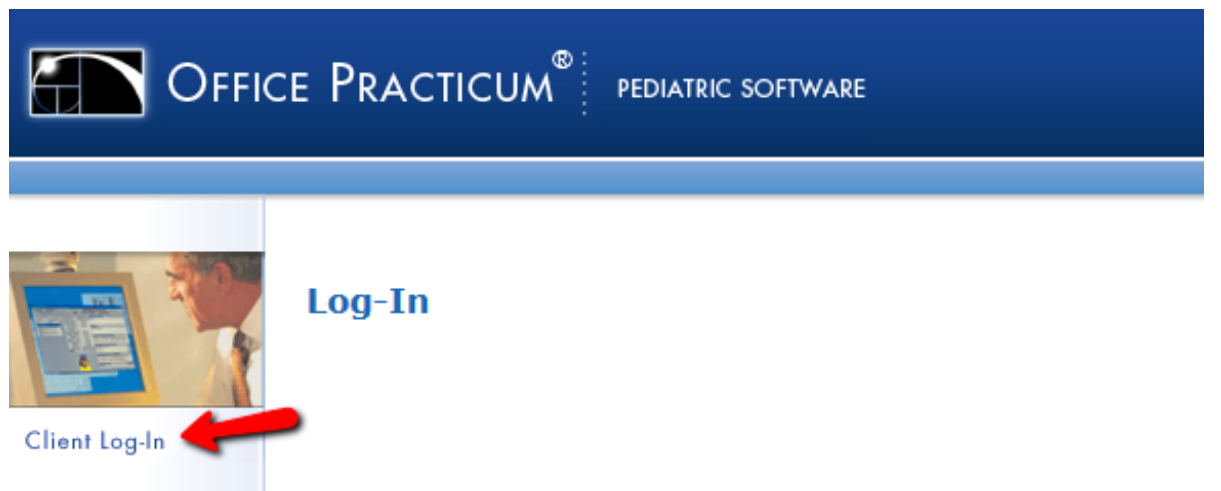

4. Enter your web Username and Password (the office manager and/or practice provider should know this).

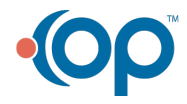

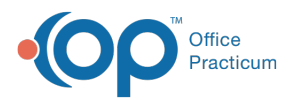

## **CLIENT LOGIN**

Welcome to the client-only area for Office Practicum. Here you will find resources to help you get the most out of Office Practicum at your practice. You can access our online support library, including a detailed users' manual, a database of FAQs and step-by-step solutions. You may also access our customer service portal, which connects you to support staff and video tutorials.

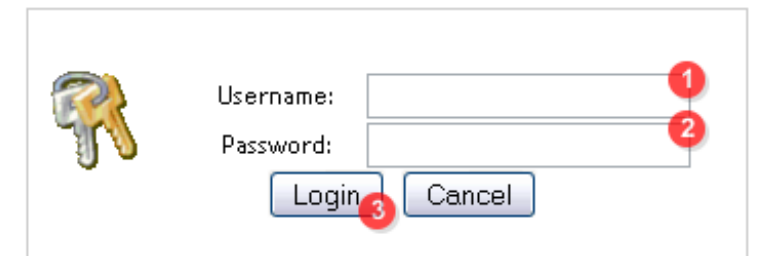

5. Select **Upgrade Programs** from the **Categories** drop-down list.

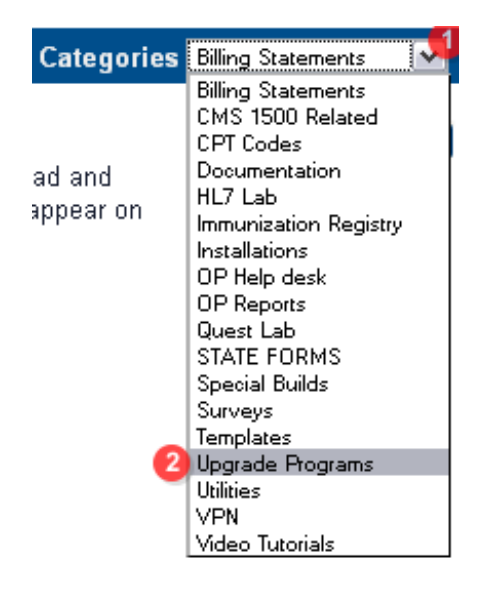

6. Find the latest version of**OPWebUpdate**, click on the **Download** button, and save the file to your desktop.

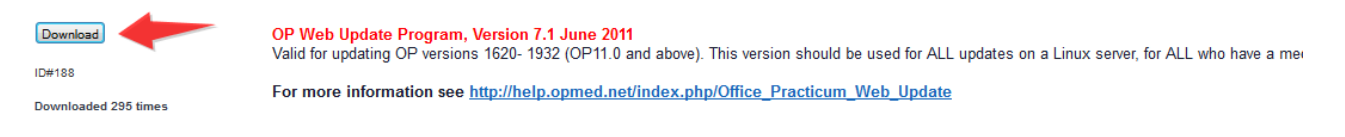

- 7. Locate the downloaded**opWebUpdate\_program.exe** program on your desktop and doubleclick on it to Run. The Web Update program will open up.
- 8. Click on **Change** and check to make sure that all information is correct.

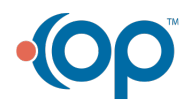

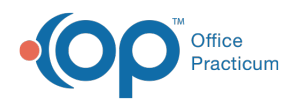

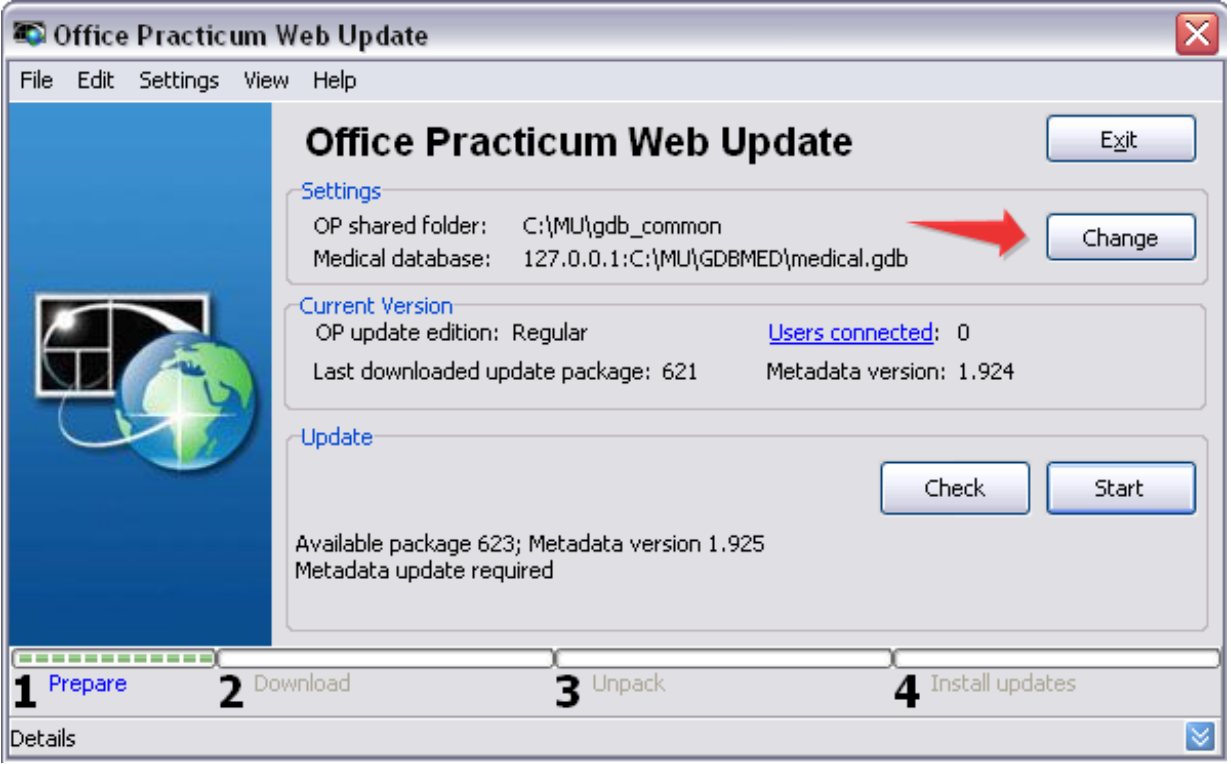

9. The URL and download link will be included in your update informational email. Click on the folder to select the correct gdb\_common folder (on the server this will likely be the C: or D: drive). Finally make sure that the path to the database is correct (127.0.0.1 is for localhost only on the server. If installing the updater on a workstation, please point to the IP address and folder of the server). Once the changes are made, click on Test to test connectivity to database and then click OK to return to main update page. You should now see that an update is available. You are now ready to perform the upgrade.

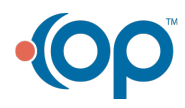

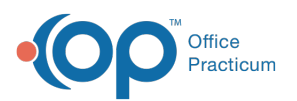

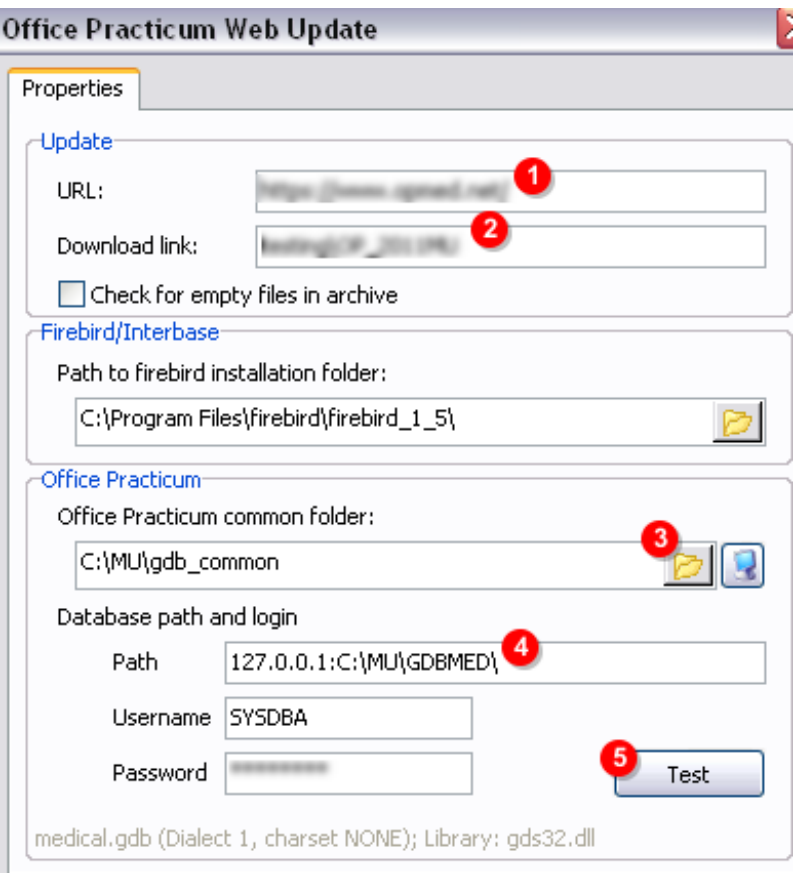

**Note**: For future updates and upgrades, double-click the desktop icon to see if an update or upgrade is available, then run the update/upgrade from this location.

## Security of Installation Files

For your security, all versions of OPWebUpdate, and all programs available for download and installation from Connexin Software, have been scanned and proven to be free of viruses, spyware and any other malevolent software that could harm your computer. Connexin keeps all directories of installation files protected using Symantec Anti-Virus (corporate edition). For more information on the security of files available for download and use in conjunction with Office Practicum, please contact our Customer Support team at (800) 218-9916.

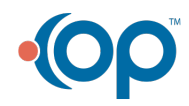

 $\left| \mathbf{F} \right|$